# **TI-Nspire CX** のスライダーを活用した関数グラフの指導

#### 梅野 善雄 *<sup>∗</sup>*

#### 一関工業高等専門学校

### **1** はじめに

グラフ電卓「TI-Nspire CX」は, TI-89titanium や voyage200 と比べると処理速度が格段に向 上している. カラー表示となったことで、より多彩なグラフ表示が可能になった. 特に、スライ ダー機能が追加され,関数のいろいろな係数を変えるとグラフがどのように変化するかを簡単に 調べることができるようになった.この機能を利用すると,関数のグラフに対する生徒の理解が 一層向上することが期待される.

ここでは、TI-Nspire CX の基本的な使い方 (式の計算やグラフ機能) を学んだ後で、スライダー 機能を利用した関数グラフの指導法などについて考えたい.

# **2 TI-Nspire CX** の初期画面

Nspire の電源を入れると, 図1の初期画面が表示される. パソコンと同じような Documents フォルダーがあり,そこにいろいろな履歴ファイルなどを保存することができる.

最初に,左側にある「Scratchpad」と右側にある「Documents」のいずれを利用するかを自分で決 める必要がある.単に「ちょっと計算したい」「ちょっとグラフを見たい」という場合は「Scratchpad」 を選択し,操作内容を事後に残しておきたい場合は「Documents」を選択するのがよいと思われる.

「Scratchpad」の選択は図1の初期画面から行うこともできるが, Nspire の左側の上から2番 目にある電卓マークのキーを押すことでもよい.そのキーを押すごとに,Calculate と Graph の 切り替えができる.

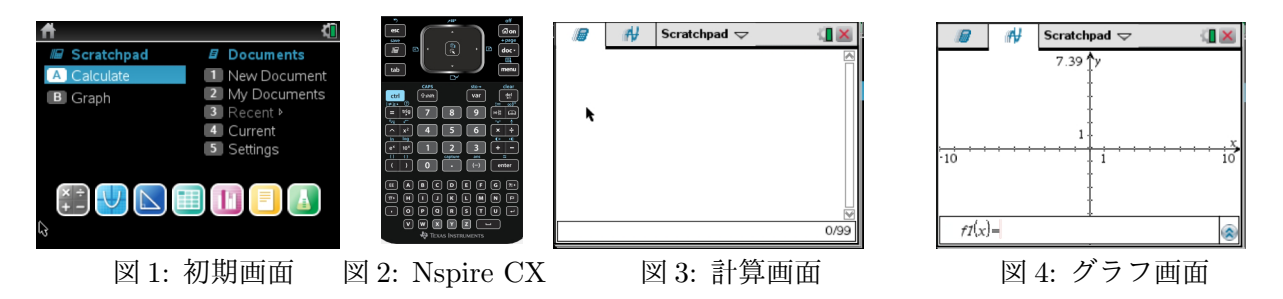

# **3** 計算画面の諸機能

ここでは,「scratchpad」の「計算画面 (calculate)」を選択した場合に,そこで行うことのでき るいろいろな計算機能について説明する.通常の,いろいろな数学計算の大部分は,この画面で 行うことができる.具体的には,文字式の四則,方程式の解法,微分積分,場合の数,線形代数, 種々の統計計算等を行うことができる.

基本的には、計算する式を打ち込んで ✂  $\overline{\text{ENTER}}$ を押すだけである.幾つかの計算例を図 5 に示 す.数学上の基本的な数 *π*, *e*,*i* や等号・不等号などの記号は,左側の下から 2 番目の「*π*」のキー

*<sup>∗</sup>* 021–8511 岩手県一関市萩荘字高梨 一関工業高等専門学校 一般教科自然科学系

<sup>[</sup>URL] 「数ナビの部屋」http://www.ichinoseki.ac.jp/gene/mathnavi/

にまとめられている (図6). [ ✂  $\boxed{\blacktriangleright}$  $\overline{a}$  $\overline{\blacktriangleleft}$ ,  $\begin{bmatrix} \overline{\blacktriangleleft} \\ \overline{\blacktriangleleft} \end{bmatrix}$ ✂  $\frac{1}{\sqrt{2}}$ ✂  $\overline{\blacktriangledown}$ などを利用して記号を選択し $\begin{bmatrix} \overline{\blacktriangle} \end{bmatrix}$  $\overline{a}$ ENTER] を押す. い ろいろな三角関数は, ✄ ✂ í. ✁ 7 の左にある ✞ ☎ trig のキーにまとめられている (図 7).また,連立方程式  $\frac{1}{\sqrt{2}}$ ◇<br>※微分積分に関するいろいろな記号は, 「 L i. ✁ 9 の右側のキーにまとめられている (図 8).このキーを 利用すると,任意の正数を底とする対数の計算が簡単にできる.*x* の範囲により場合分けされた関 数の定義や,2 次と 3 次の連立方程式の解法,あるいは 2 次と 3 次の行列の定義を簡単に行うこと ができる.

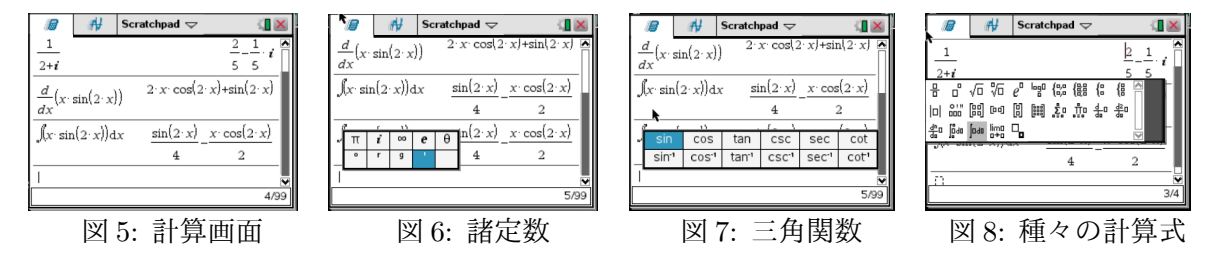

式の入力で留意すべき事項としては、次のようなことがあげられる.

- *•* 負数と式や数の差を区別して入力する.負数のマイナスは ✄  $\overline{a}$  ENTER ✁の左にある ✞ ☎ (*−*) である. ✝ ✆
- *•* 分数の分子・分母が式になっているときは,それぞれを ( ) で囲う.
- 指数部分などの入力を終えて次の入力に移るときは, [  $\overline{\phantom{a}}$ ▶ を押してカーソルを長くする.

 $\sigma$ ✝  $\overline{2\#2\!\!/1}$  式や数の入力練習として, 以下の計算式を入力してみてください.

 $(1)$   $2^{16} \times 2^{-4}$  $(2) \frac{3+2i}{4-i}$ 4 *−* 3*i*  $(x)$   $\frac{x^2-4}{2}$  $\frac{x^2 - x - 2}{x - 2}$  $\frac{x^2+x-2}{2}$  $x^2 - 1$ (4)  $\left(\sin \frac{\pi}{4} + \cos \frac{\pi}{4}\right)$  $\setminus^2$ (5)  $\log_2 3 \times \log_3 8$  $\frac{1}{3} \times 8^{-\frac{1}{2}}$ 

#### 値の代入と関数の定義

文字式で特定の文字に値を代入したいときは [ ] を利用する. この記号は, [ <del>《</del><br>後に表示される. TI-89titanium や voyage200 では単独のキーとして設置されていたが, Nspire  $\overline{a}$  $\overline{a}$  $\overline{\text{ctrl}}$  (  $\overline{\phantom{0}}$  $\overline{a}$ ✁ = を押すと最 では等号や不等号の箇所にまとめられた (図 9).使い方は,関数か文字式を入力して,その最後 に <sup>1</sup> → そんて、代入する文字と値を指定するだけである (図 10).

✂ ✁ 関数を定義するには,「Define」「sto*→*」「:=」の 3 つの指定の仕方がある.たとえば,

$$
f(x) = x^2 + 2x + 3
$$

を定義するには,それぞれに応じて「Define *f*(*x*) = *x* <sup>2</sup> + 2*x* + 3」,「*x* <sup>2</sup> + 2*<sup>x</sup>* + 3 *<sup>→</sup> <sup>f</sup>*(*x*)」, 「*f*(*x*) := *x* <sup>2</sup> + 2*x* + 3」とすればよい (図 11).「Define」はアルファベットで直接打ち込むか, ✄ ✂ menu ✁を押して「1:Actions」を選択する.大文字と小文字の区別はしなくてよい.「sto*→*」は, ✄ ✂  $\overline{1}$  $\overline{\text{ctrl}}$ ✂ ļ. 。<br><u>var</u> )である. 「:=」は,代入機能として新たに Nspire に追加された. [  $\overline{a}$ Ĭ.  $\underline{9}$ ]の右側のキーを利 用する. 正しく定義されると「Done」が表示される.

*x* の範囲により定義する関数の式を変えることもできる.たとえば,

$$
f(x) = \begin{cases} x^2 & (x < 0) \\ -x^2 + 2x & (x \ge 0) \end{cases}
$$

を定義するには, 「 ✂  $\overline{a}$  $\underline{9}$ ]の右側のキーを利用すればよい (図 12).

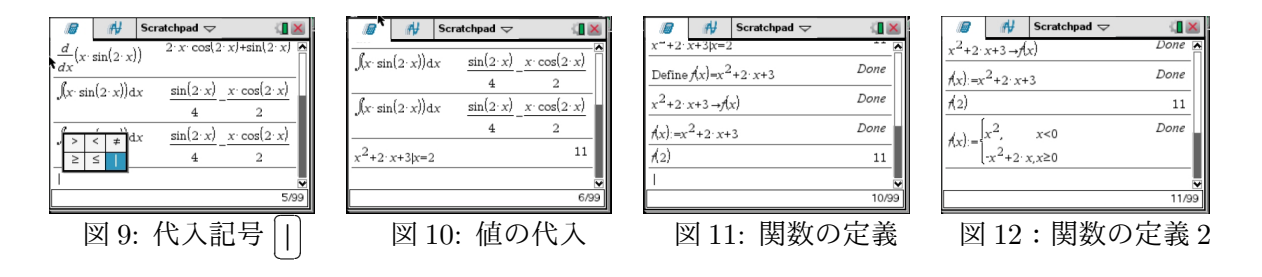

#### いろいろな計算機能

計算画面で行うことのできる主要な機能は,  $[$  $\overline{\text{menu}}$ )にまとめられている (図 13). 文字式の展 開・因数分解あるいは方程式の解法などの代数機能は「3:Algebra」の箇所にまとめられている (図 14).「4:Calculus」では微分積分の機能がまとめられている (図 15).

同じ内容は,右端の真ん中付近にある辞書機能から辿ることもできる.そこでは幾つかのカテ ゴリーごとにコマンドが区分され,「1:a-z」には全てのコマンドがアルファベット順に登録され ている (図 16).「2: ∫ ∑」には,数学の分野別に主要なコマンドがまとめられている.

図 17~20 には、幾つかの計算例を示した.

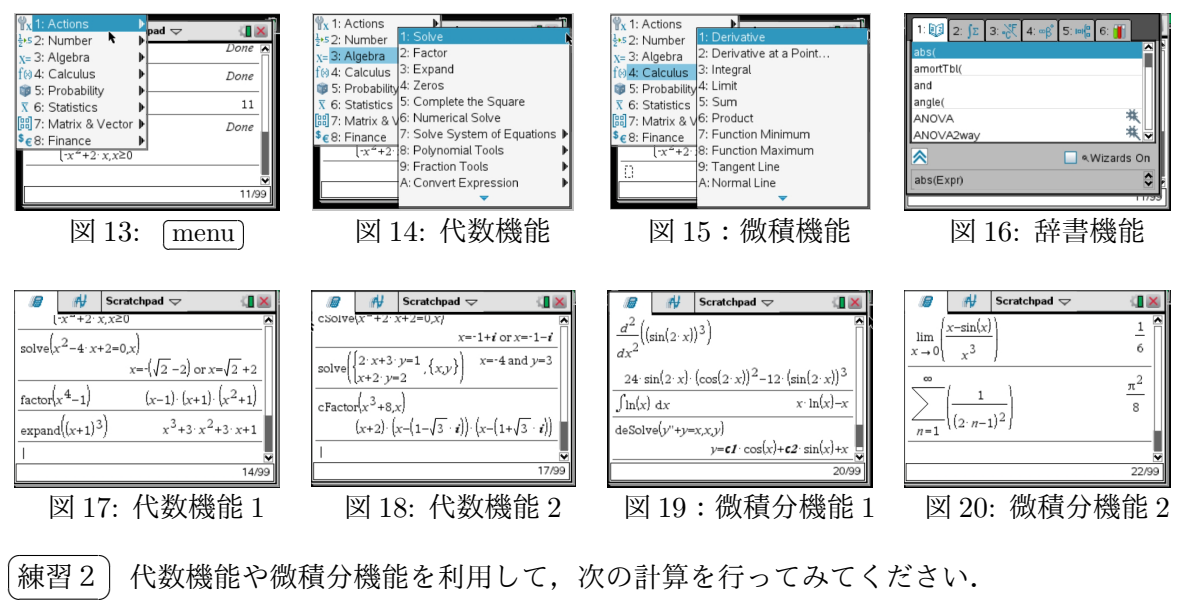

✝ (1) *x* <sup>3</sup> + 1 = 0 を解け. (2) (*x* + 2)<sup>5</sup> を展開せよ. (3) *x* <sup>3</sup> + 8 を因数分解せよ. (4) 連立方程式 { 3*x* + 2*y* = 1  $2x - 3y = 4$ (5)  $f(x) = x^2 \sin \frac{x}{2}$  のとき  $f'(\pi)$  を求めよ。 (6)  $\int_0^{\frac{\pi}{2}}$ 2 0 *x* 3 sin 2*x dx* の値を求めよ。

## **4** グラフ画面の諸機能

計算画面からグラフ画面に移動するには,左端にある電卓マークのキーを押す.このキーを押 すごとに,計算画面とグラフ画面が切り替えられる.

を解け.

グラフを描くには,まずその関数を定義する.*f*1(*x*) = の箇所に *x* の式を入力する (図 21).式 の入力行が表示されていないときは, [  $\overline{a}$ Ĭ. ✁ tab を押せば表示される.たとえば,*f*1(*x*) = *x* <sup>2</sup> *<sup>−</sup>* <sup>2</sup>*<sup>x</sup>* <sup>を</sup> 入力する. 「 ✂ ENTER ✁を押すと標準設定の範囲でグラフが描画される (<sup>図</sup> 22).

このグラフ画面で可能な操作は $[$  $\overline{\text{menu}}$ )にまとめられている (図 23).  $x$ 軸や  $y$  軸の範囲の指定は, 「4:Windows*/*Zoom」により行う (図 24).「1:Windows Settings」を選択すると,座標軸の範囲 や目盛りなどの細かい設定ができる. それぞれ,次のような内容である.

- 2: Zoom-Box 指定された 2 点を対角線にもつ長方形内を表示
- 3: Zoom-In 指定された 1 点を中心に拡大
- 4: Zoom-Out 指定された 1 点を中心に縮小
- 5: Zoom-Standard 標準設定 (*−*<sup>10</sup> *<sup>&</sup>lt;*<sup>=</sup> *<sup>x</sup> <sup>&</sup>lt;*<sup>=</sup> <sup>10</sup>*, <sup>−</sup>* <sup>6</sup>*.*<sup>43</sup> *<sup>&</sup>lt;*<sup>=</sup> *<sup>y</sup> <sup>&</sup>lt;*<sup>=</sup> <sup>6</sup>*.*43)
- 6: Zoom-Quadrant1 第 1 象限を中心に表示

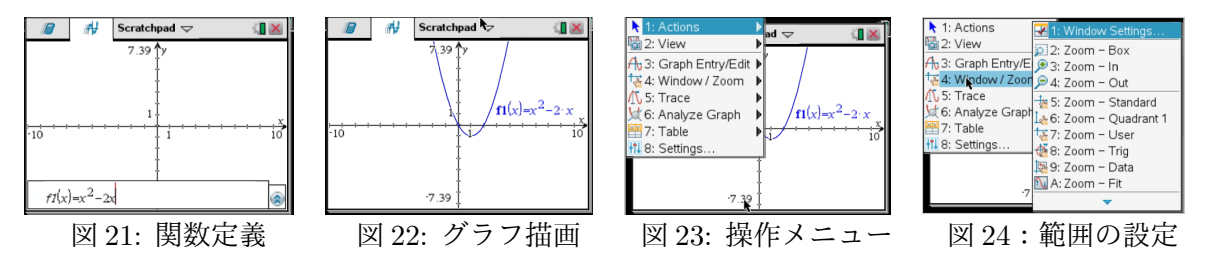

グラフ画面上でいろいろな数学的解析を行うには, menu ✁を押して「6:Analyze Graph」を選 択する (図 25). 以下のような内容を求めることができる.

- 1: Zero 関数のグラフと *x* 軸との交点の座標を求める
- 2: Minimum 範囲を指定して,その範囲内の関数の最小値を求める
- 3: Maximum 範囲を指定して,その範囲内の関数の最大値を求める
- 4: Intersection 2 つのグラフの交点の座標を求める
- 5: Inflection 変曲点の座標を求める
- 6: dy/dx 指定された点での微分係数の値を求める
- 7: Integral 指定された範囲での定積分の値を求める

グラフ上を座標を表示しながら移動するには「5:Trace」を選択する (図 26).「Trace Step」を利 用するばステップ幅を自由に変更できる (図 27).また,*x, y* 座標を表で表示するには「7:Table」 を選択する. 画面が左右に分割されて,座標が表示される(図28). 元の画面に戻すには, [ menu)を 押して「2:Table」「1:Remove Table」を選択する.または,  $\overline{a}$  $\frac{1}{2}$  $\overline{\mathrm{ctrl}}$ 丁 を押す.

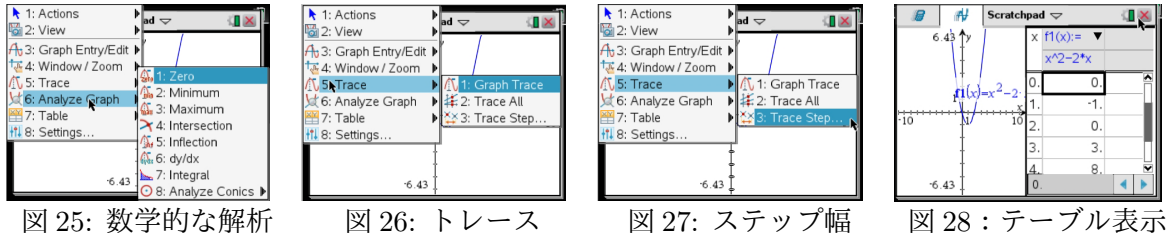

それまでに定義した関数の一覧を見るには, [  $\overline{a}$ Ĭ.  $\underline{\text{tab}}$ )を2回押す.関 数入力行の右端の色が変わるので,その箇所をクリックすると定義 済みの関数の一覧が表示される.その画面から,定義した関数のグ ラフの色を変えたり,式は残したままグラフを非表示にしたり,グ - ココン・コン・・・・・・・・・・・ コン・・・・<br>ラフの描画スタイルを破線やドット表示に変更することもできる. 図 29:関数一覧

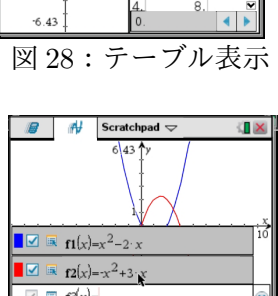

 $f1(x)$ 

 $\mathbf{f}$ (v)

 $x^{1/2}$ 

(I X

**〔練習3〕 グラフ画面での操作練習として, 次のことを行ってみてください.** ✝

- (1) *f*2(*x*) = *−x* <sup>2</sup> + 3*x* を定義する.
- (2) *f*2(*x*) のグラフ上をトレースする.
- (3) *f*1(*x*)*, f*2(*x*) のグラフの交点の座標を求める.
- (4) *f*2(*x*) のグラフと *x* 軸とで囲まれた図形の面積を求める.

# **5** スライダーの活用

スライダーは,たとえば  $y = x^2 + ax$  のグラフで係数  $a$  の値の範囲を指定し,その範囲内でグ ラフを自由に変えられる機能である.

最初に,前節で定義した関数を削除しておく.個別に削除するには,  $\overline{a}$  $\overline{a}$ <u>tab</u>]を押して関数の入力<br>└ 行を表示して「 ✂ ▲ で削除したい関数の式を表示させて [  $\overline{a}$  $\overline{\phantom{a}}$ <u>del</u>]で削除する.定義した全ての関数を削<br>-除するには, [ menu ✁を押して「1:Action」「4:Delete all」を選択すればよい.

改めて,*f*1(*x*) = *x* <sup>2</sup> <sup>+</sup> *<sup>a</sup> <sup>∗</sup> <sup>x</sup>* を定義する.文字と文字との積では,積の記号「*∗*」を利用する.文 字に対する値がまだ定義されていないときは,式を打ち込んでもグラフは表示されない.

次に, スライダーを挿入する. [ menu ✁を押して「1:Actions」「7:Insert Slider」を選択する と (図 30),変数を *v*1 とするスライダーが挿入される (図 31).スライダーの変数 *v*1 を *a* に変更 するには,「*v*1」の箇所にカーソルを移動して「a」を打ち込むだけである.デフォルトでは,スラ イダーの値は 0 *<*= *v*1 *<*= 10 の範囲で設定され,その中央の値 5 <sup>が</sup> *v*1 に代入さている.変数名を *a* に変更すると *a* = 5 となるので,*f*1(*x*) = *x* <sup>2</sup> + 5*x* のグラフが表示される (図 32).この状態で, ✄ ✂  $\bigoplus$  $\overline{\phantom{a}}$ ■ を押すごとにスライダーの値が1つずつかわり, それにつれてグラフも変化する. この機 能は,関数を表す式の特定の係数の意味を理解させるときに有効と思われる.

スライダーの値の範囲やステップ幅を変更するには,カーソルをスライダーの箇所に移動して クリックすると、黒い枠が現れる. その状態で  $\overline{\phantom{a}}$  $\overline{a}$  $ext{c}$ ✂  $\overline{\text{menu}}$ )を押すと,スライダーに関する詳細設 定を行う画面が現れる (<sup>図</sup> 33).「1:Settings *· · ·* 」を選択すると,スライダーの値の範囲やステッ プ幅,あるいはスライダーを横置きにするか縦置きにするかなどを指定することができる.

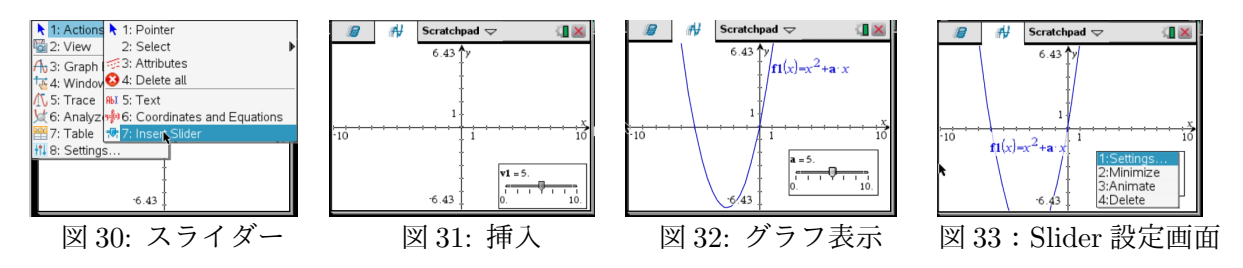

このスライダーを利用すると、たとえば次のような関数の係数の意味に関する理解を、生徒に 試行錯誤的に体感させることができるだろう.ただし,以上の操作を生徒に行わさせるのは,実 際には大変かもしれない.係数の意味を理解する以前に,操作の仕方でつまずいてしまう可能性 がある.そのことが危惧されるときは,教師がプロジェクターに写してやってみせるだけでも十 分に効果的と思われる.

- (1) 直線 *y* = *ax* + *b* の傾き *a* や *y* 切片 *b* の意味
- (2) 2 次関数 *y* = *ax*<sup>2</sup> の係数 *a* の意味
- (3) 関数 *y* = *f*(*x − p*) + *q* <sup>の</sup> *x* 軸方向や *y* 軸方向の平行移動の意味
- (4) 三角関数 *y* = *a* sin(*kx*) の振幅や周期に関する理解
- 〔練習4〕 ✝  $\mathbf{a}$ スライダーの使い方の練習として、以下のことを行ってみてください.
	- (1) *f*1(*x*) を,*f*1(*x*) = (*x − p*) <sup>2</sup> + *q* と定義し直す.
	- (2) 2 つのスライダーを挿入して,変数名をそれぞれ *p, q* とする.
	- (3) それぞれのスライダーの範囲を [*−*5*,* 5] として,*p, q* の初期値を 0 にする. また,ステップ幅は 0*.*5 刻みとする.
	- (4) p か q のいずれかのスライダーを選択して, [  $\bigcup$  $\overline{a}$ ■ を押すことで, グラフと スライダーの値がどのように変わるかを観察する.
	- (5) 他に, 適当な関数についてスライダーの利 用法を試行してみよ.

### 6 媒介変数, 極座標

前節までは *y* = *f*(*x*) の形の関数について述べたが,媒介変数表示 *x* = *f*(*t*)*, y* = *g*(*t*) や極座標 *r* = *f*(*θ*) の形で表された関数も扱うことができる.

グラフの描画スタイルを変更するには, [  $\overline{\text{menu}}$ で「3:Graph Entry/Edit」を選択する (図 34). 媒介変数,極座標,微分方程式の他に,新たにいろいろな2次曲線が追加された.それを利用す ると *f*(*x, y*) = 0 という陰関数の形 (2 次式に限る) で式を入力することができる (図 35).媒介変数 では,媒介変数の範囲や計算のステップ幅も簡単に指定できるようになっている (図 36).

Nspire を TI-89titanium や voyage200 と比較した大きな違いは,種別の異なる関数を同一のグ ラフ画面に表示することできることである (図 37).もう一つの大きな違いは,描画スピードが速 すぎて,グラフが瞬時に表示されすぎることである.「じんわり」と表示される旧型機の描画スタ イルは、教育的には捨てがたいものがある.

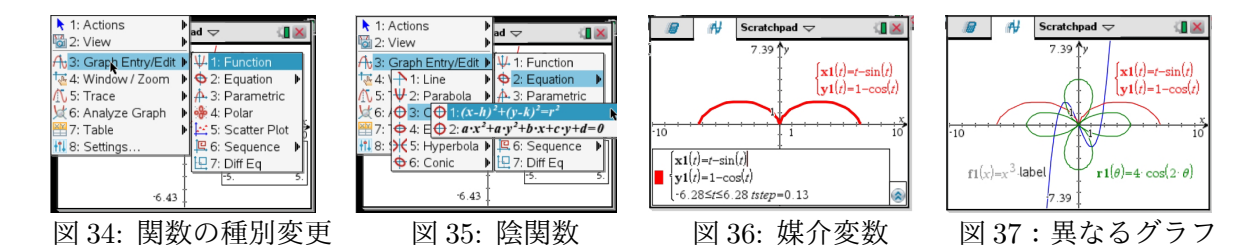

### **7** さいごに

TI-Nspire CX CAS は, 旧型機と比べて格段に処理スピードがアップした. いろいろなドキュ メントファイルの機能も充実し,英文だけであれば,もはや電卓の域を超えた小さなパソコンと いうべき機能がある.旧型機に慣れた者にとっては,ちょっとした計算で使おうとすると若干使い にくい面もあるが,高度の数式処理計算をさせる場合は処理スピードの面から見て旧型機を選択 する余地はない.スライダーの機能を活用すれば,細々としたプログラムを作ることなく簡単に 教室でのプレゼンに利用することができる. この CAS は, iPad のアプリケーションとしても公 開 (有料) されているので,使い方によっては非常に大きな教育効果が得られるのではないかと期 待される.